# <span id="page-0-2"></span>**Ocultar valor máximo do produto na negociação**

[1.0 Configurações de Permissão](#page-0-0)

[2.0 Como será apresentado no Aplicativo](#page-0-1)

### Produto: maxPedido

Esta funcionalidade está disponível a partir da versão 3.111.0 do Aplicativo maxPedido.

## <span id="page-0-0"></span>**1.0 Configurações de Permissão**

1.1 Na tela inicial do maxPedido Web clique no Menu lateral aba **Cadastros >> Perfil de usuários** e no

ícone  $\overline{\mathscr{O}}$  para editar as permissões.

Esse mesmo processo poderá ser feito por usuário em **Cadastros >> Usuários.**

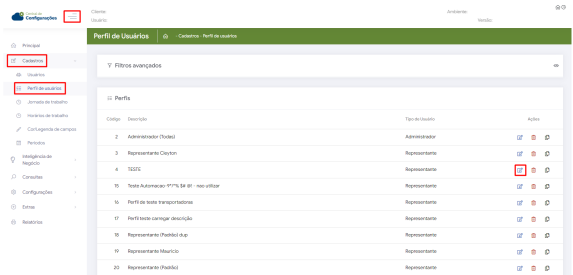

1.2 Ao abrir a tela clique em **Permissões** no quadro de **Acesso à Rotinas**, busque pela opção de **Ocult ar Visualização do Preço Máx. e Acrés. Máx. do Produto** e marque.

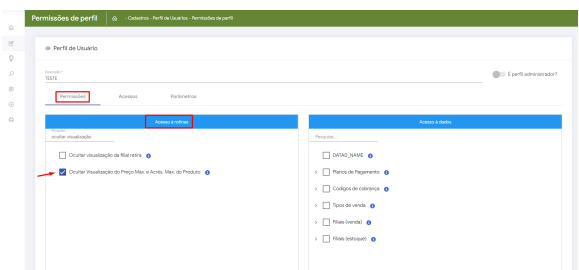

**[Voltar](#page-0-2)** 

#### <span id="page-0-1"></span>**2.0 Como será apresentado no Aplicativo**

2.1 Na aba **clientes >> selecionar cliente>> iniciar novo pedido**, clique na aba tabela e selecione o produto.

# Artigos Relacionados

- [Layout de integração](https://basedeconhecimento.maximatech.com.br/pages/viewpage.action?pageId=12189810) [Apresentar Preço final na](https://basedeconhecimento.maximatech.com.br/pages/viewpage.action?pageId=100532334)
- [listagem de produtos](https://basedeconhecimento.maximatech.com.br/pages/viewpage.action?pageId=100532334) [Autorização/ Aprovação de](https://basedeconhecimento.maximatech.com.br/pages/viewpage.action?pageId=66027558)
- [Pedidos no maxPedido](https://basedeconhecimento.maximatech.com.br/pages/viewpage.action?pageId=66027558) [Como trabalhar com desconto](https://basedeconhecimento.maximatech.com.br/display/BMX/Como+trabalhar+com+desconto+escalonado+no+maxPedido)
- [escalonado no maxPedido](https://basedeconhecimento.maximatech.com.br/display/BMX/Como+trabalhar+com+desconto+escalonado+no+maxPedido) [Como cadastrar e trabalhar](https://basedeconhecimento.maximatech.com.br/pages/viewpage.action?pageId=23561430)
- [com campanha de brindes](https://basedeconhecimento.maximatech.com.br/pages/viewpage.action?pageId=23561430)  [maxPedido?](https://basedeconhecimento.maximatech.com.br/pages/viewpage.action?pageId=23561430)

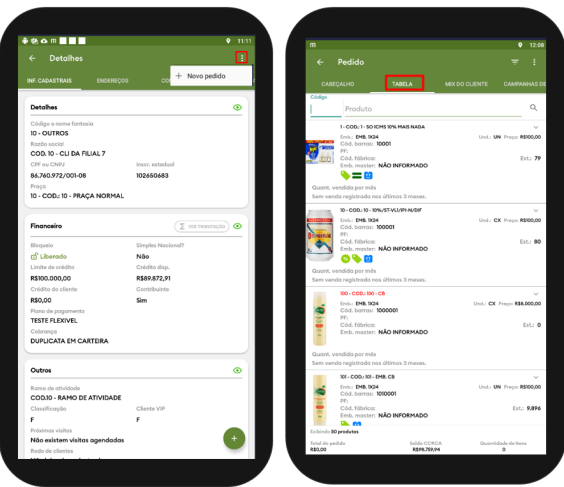

2.2 Se a permissão estiver **habilitada**, apresentará para o vendedor na tela de negociação aba **Venda** s omente o Preço Mínimo, na aba **Informações** o Preço Mínimo e Desconto máximo.

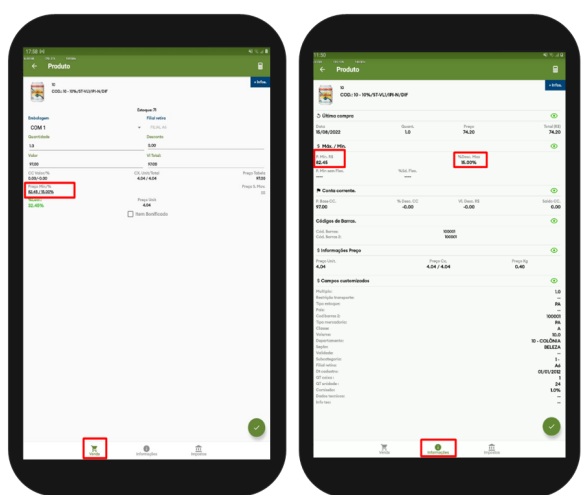

2.3 Se a permissão estiver **desabilitada**, irá apresentar para o vendedor o na tela de negociação aba **Ve nda** o Preço Máximo, na aba **Informações** apresentará, Preço Mínimo, Preço Máximo, Desconto Máximo e Acréscimo Máximo.

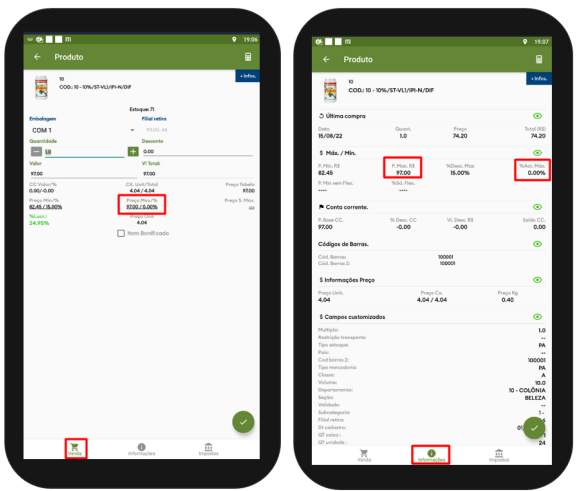

#### [Voltar](#page-0-2)

#### Artigo revisado pelo Analista Thiago Oliveira

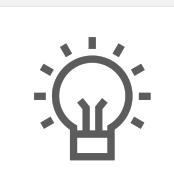

Não encontrou a solução que procurava? Sugira um artigo

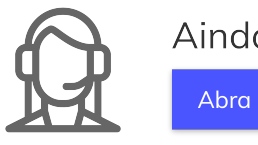

Ainda com dúvida? Abra um ticket